# **Nastavení a získání notifikací**

Váš systém může generovat notifikace na různé události, které se dějí po celou dobu "životního cyklu" jednotlivých záznamů včetně navázaných akcí.

- [Nastavení notifikací](#page-0-0)
- [Způsoby, jak obdržet notifikace](#page-0-1)
- [Konfigurace událostí a příjemců notifikací](#page-0-2)

### <span id="page-0-0"></span>Nastavení notifikací

Notifikace lze konfigurovat v rámci sekce **Administrace > Konfigurace oznámení > Konfigurace notifikačního schématu** (viz obrázek níže), kde se volí **Interval pro zpětné dogenerování oznámení**.

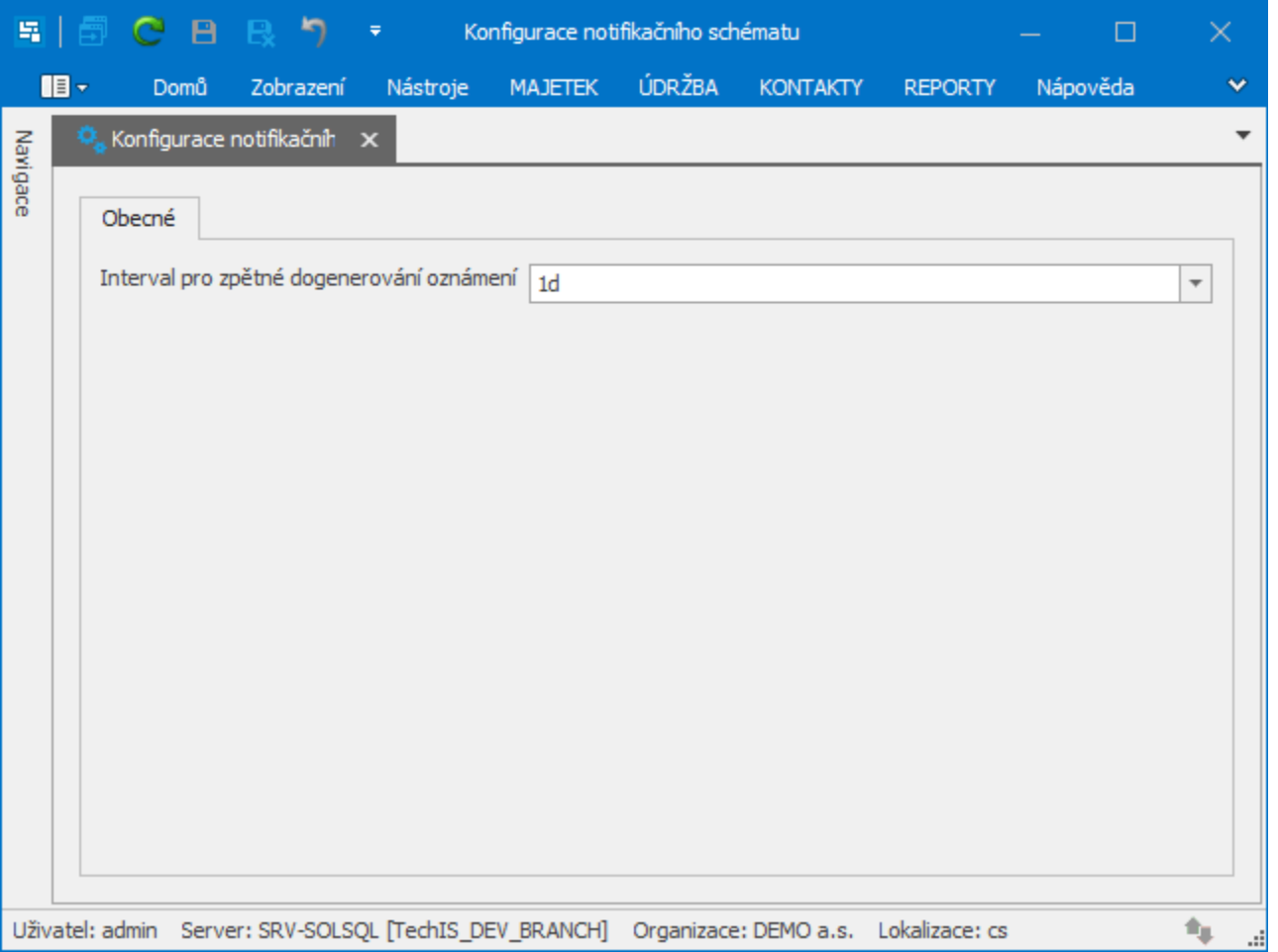

### <span id="page-0-1"></span>Způsoby, jak obdržet notifikace

Existuje několik způsobů, jak získat notifikaci, takže nikdy nezmeškáte něco důležitého. Pokud jste uvedeni jako příjemci oznámení ze systému dle nastavené notifikační šablony, zde je stručný přehled způsobů, jak je můžete obdržet.

- **Ve vaší aplikaci** u evidence [Moje oznámení](https://docs.elvacsolutions.eu/pages/viewpage.action?pageId=51847107) nebo formou upozornění na ploše.
- **Emailová oznámení** jsou nastavena v rámci sekce **Administrace > Konfigurace > Konfigurace mailového klienta**. Pro správnou funkcionalitu emailových oznámení musí být také vyplněn email u [osoby](https://docs.elvacsolutions.eu/display/TECHIS193DOC/Osoby) (spojené s [uživatelským účtem](https://docs.elvacsolutions.eu/pages/viewpage.action?pageId=51839577) ve vašem systému), která je nastavená jako příjemce oznámení.

## <span id="page-0-2"></span>Konfigurace událostí a příjemců notifikací

Chcete-li změnit oznámení a doplnit nového příjemce nebo událost postupujte podle následujícího postupu.

- 1. Přihlaste se jako administrátor (viz kapitola [role](https://docs.elvacsolutions.eu/pages/viewpage.action?pageId=51839585)).
- 2. V navigaci zvolte **Administrace > Notifikace > Šablony notifikací.**
- 3. Vyvolejte editaci některé existující šablony notifikací.
- 4. Příjemce oznámení lze nastavit v poli **Odběratelé oznámení** (1),nebo na záložce **Příjemci** (2). Význam těchto možností je popsán v kapitole [Notifikační šablony](https://docs.elvacsolutions.eu/pages/viewpage.action?pageId=51846405).

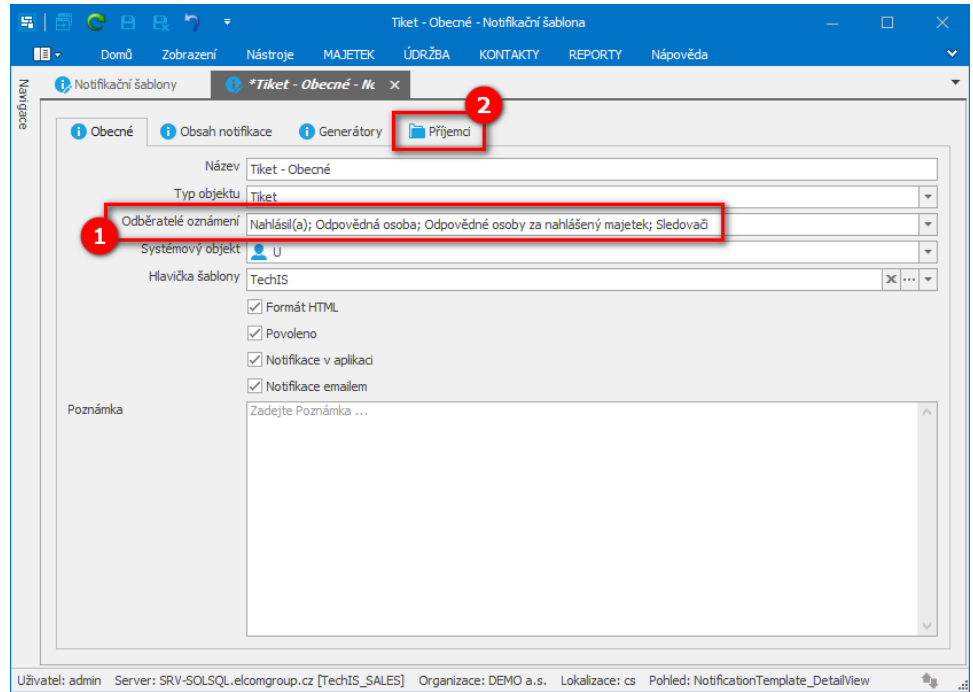

5. V šabloně upravte na záložce **Generátory** typ **notifikované události** případně....

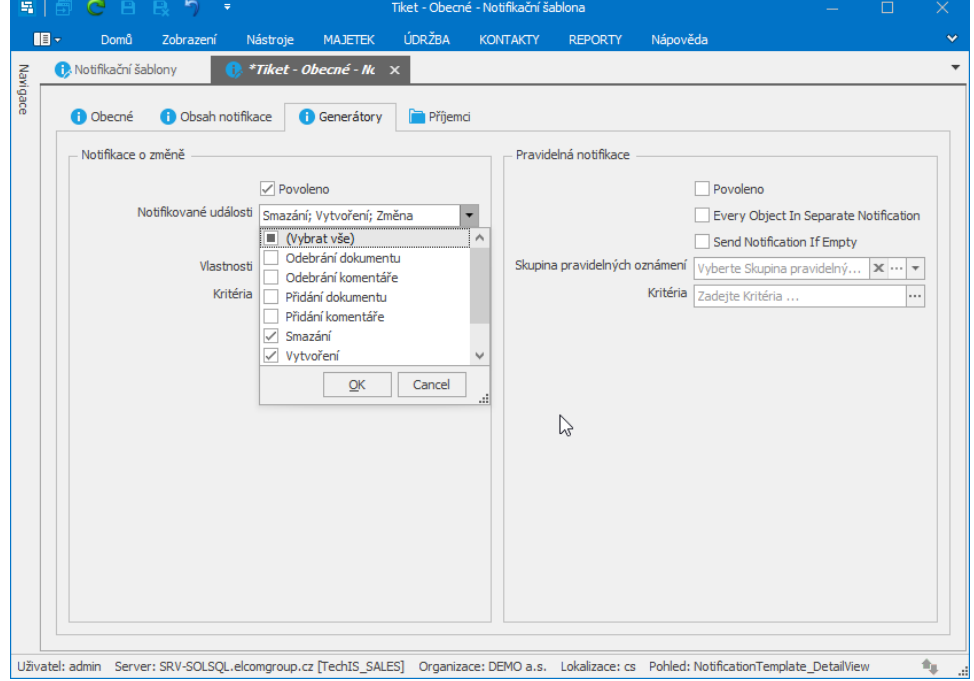

... lze po odškrtnutí příznaku **Notifikovat změny všech vlastností** (1) upravit seznam **vlastností** (2), které se mají po změně notifikovat.

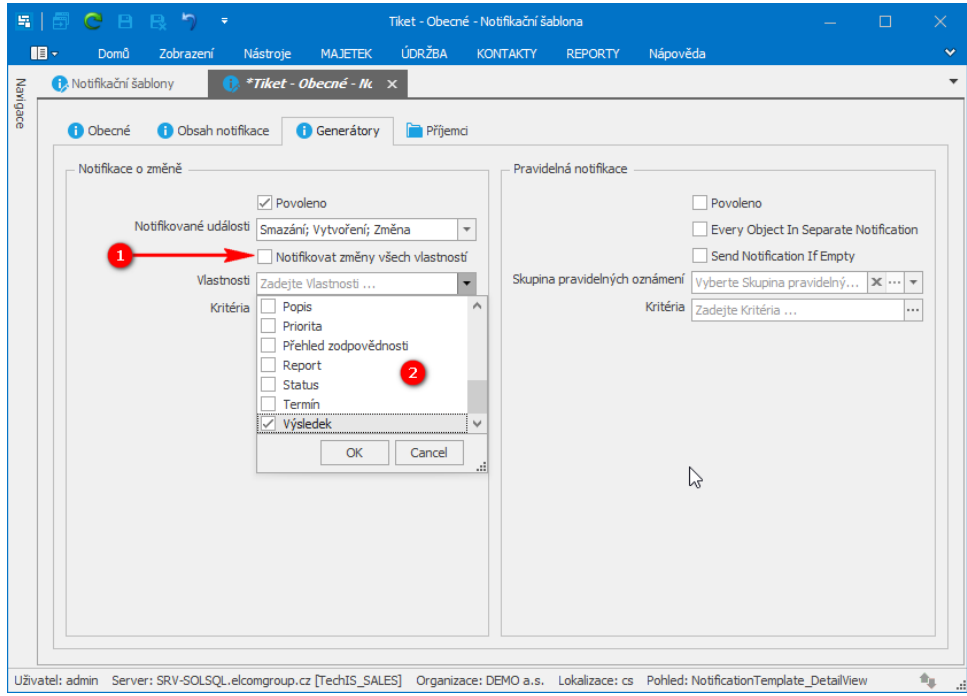

#### Další související témata

[Sledování záznamů](https://docs.elvacsolutions.eu/pages/viewpage.action?pageId=51840060)